**Navigate Home Page <https://cc-chicago.campus.eab.com/> Login with your CCC Username and Password**

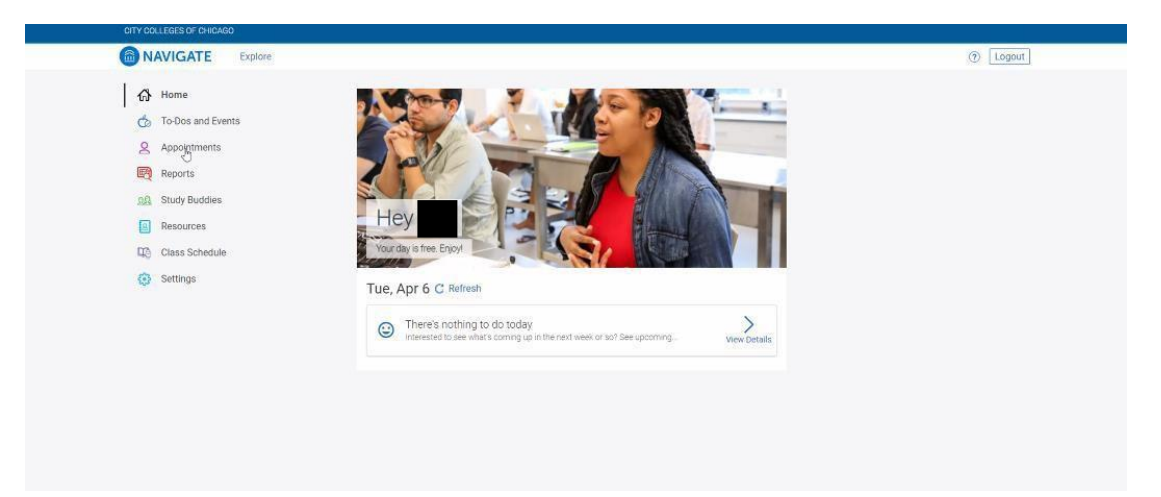

**Step 1: Click on Appointments > Schedule Appointment**

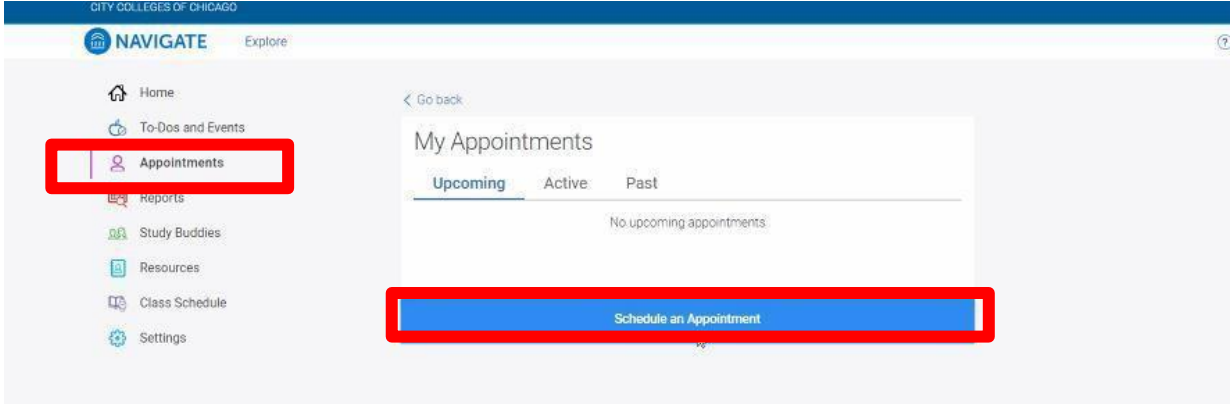

**Step 2: For Appointment Type, select Testing Center > Answer Next Question**

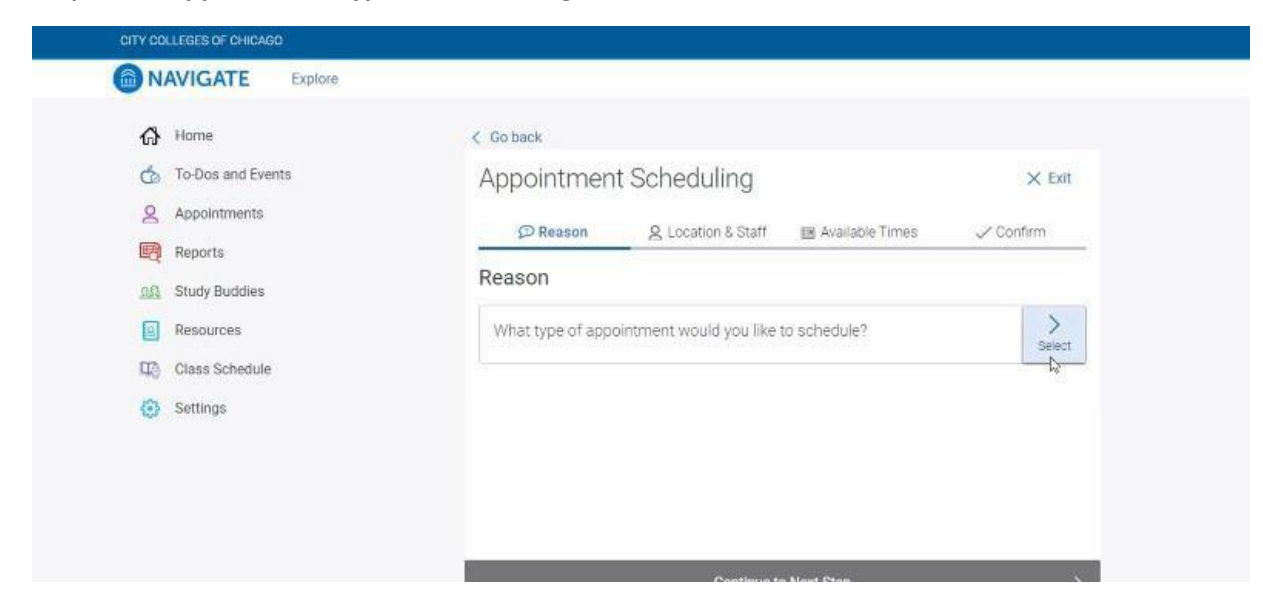

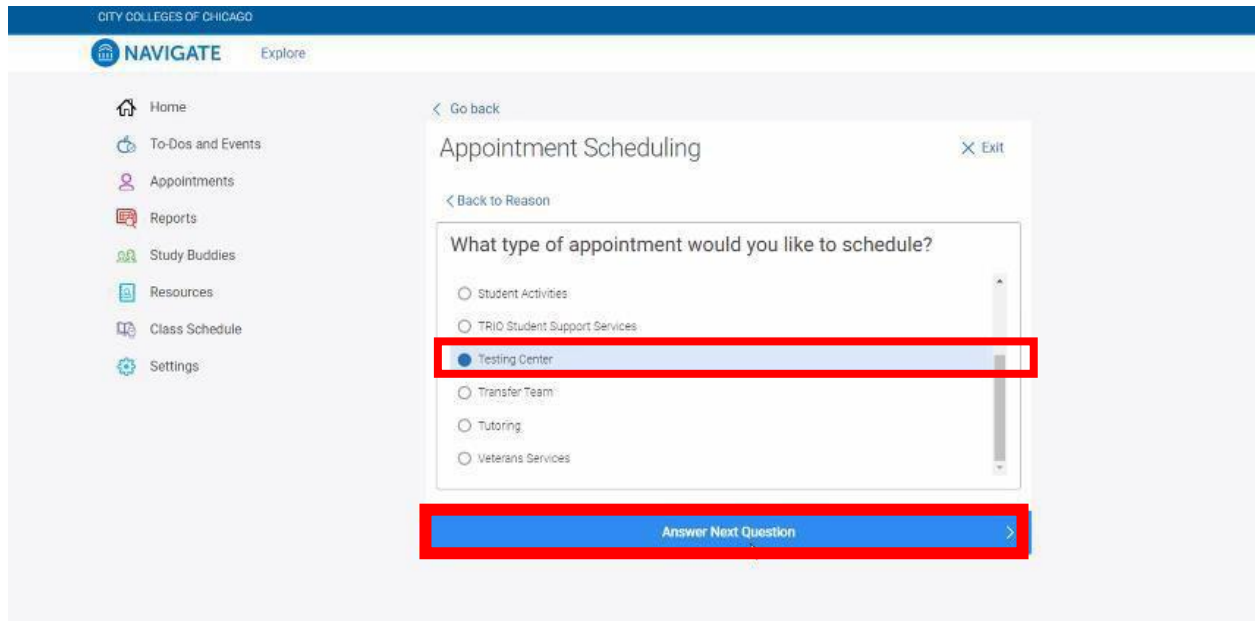

### **Step 3: Select Your Exam**

High School Equivalency/ GED Students Select **TABE**

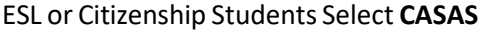

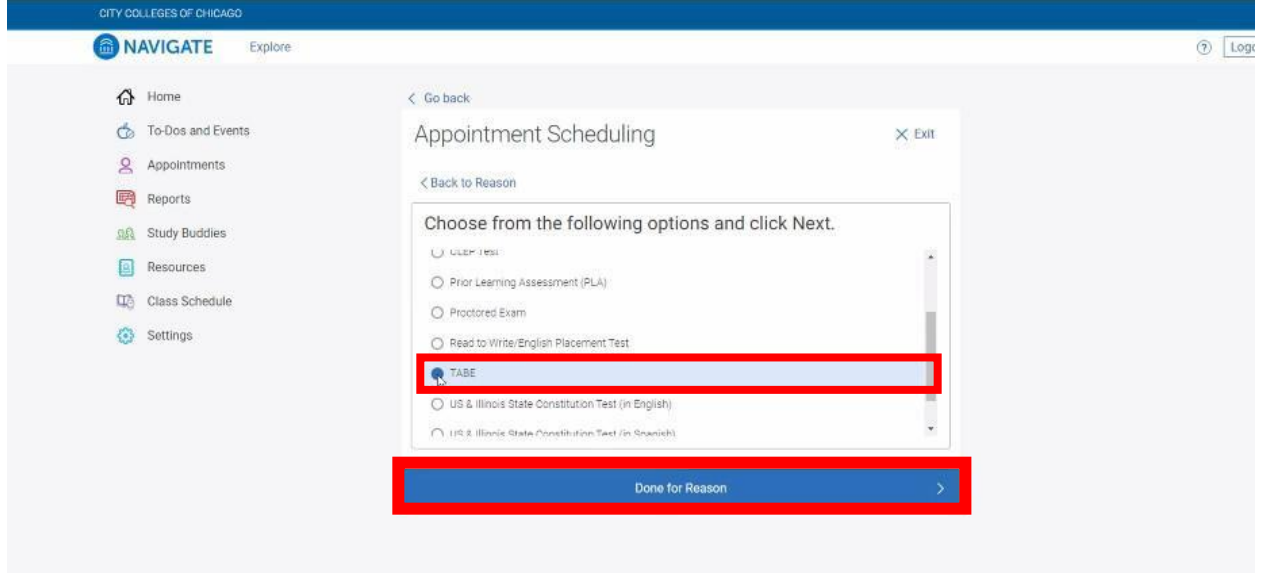

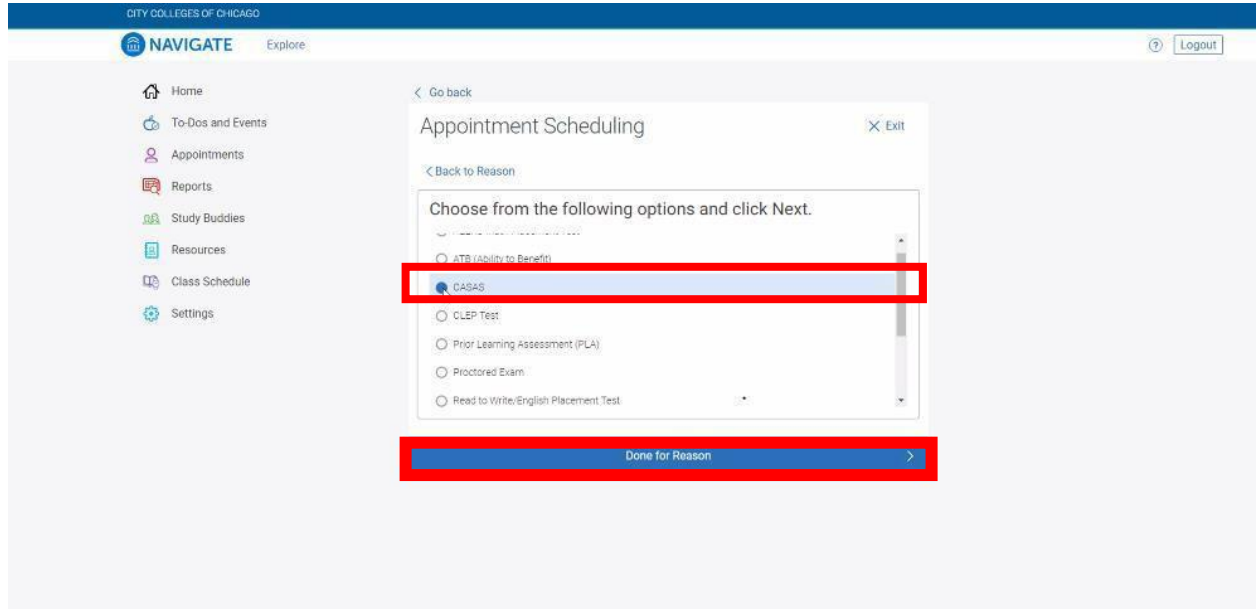

# **Step 4: Continue to Next Step**

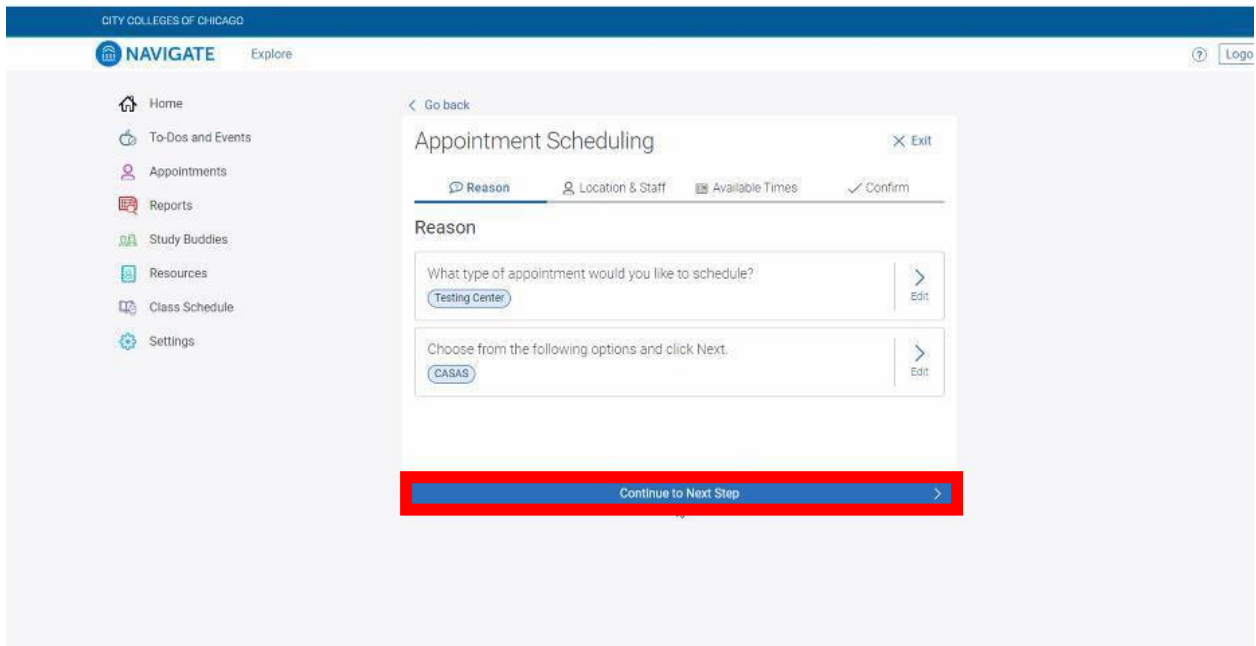

### **Step 5: Select Your Location:**

*In-Person*: Test at your Campus-

Wright College students select **(In-Person) Wilbur Wright Testing Services/Proctoring**

### *Remote*: Test from Home-

Wright College students select **(Remote) Wilbur Wright Testing Services/Proctoring**

#### **>Answer Next Question**

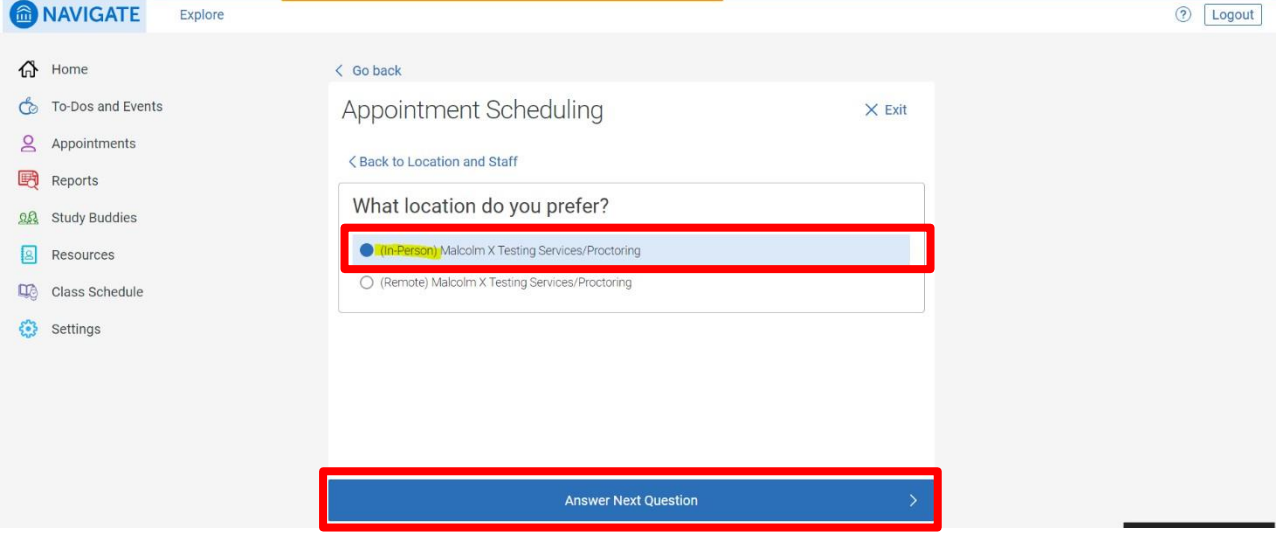

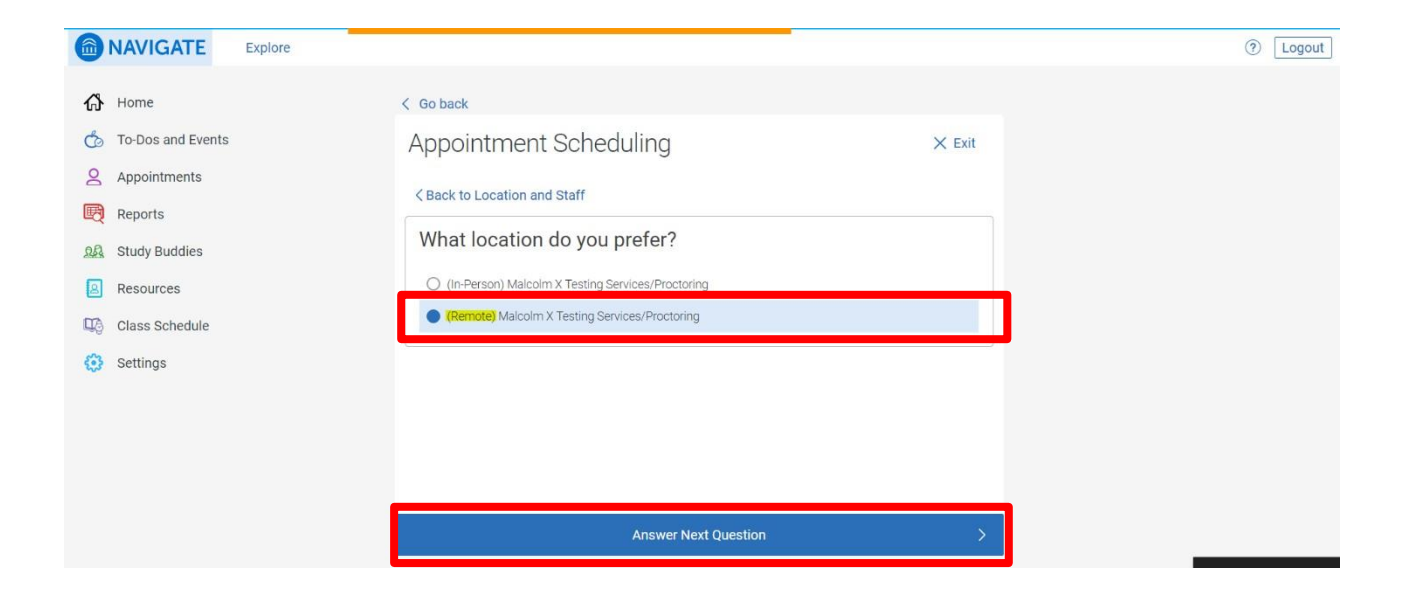

### **Step 6: Continue to Next Step**

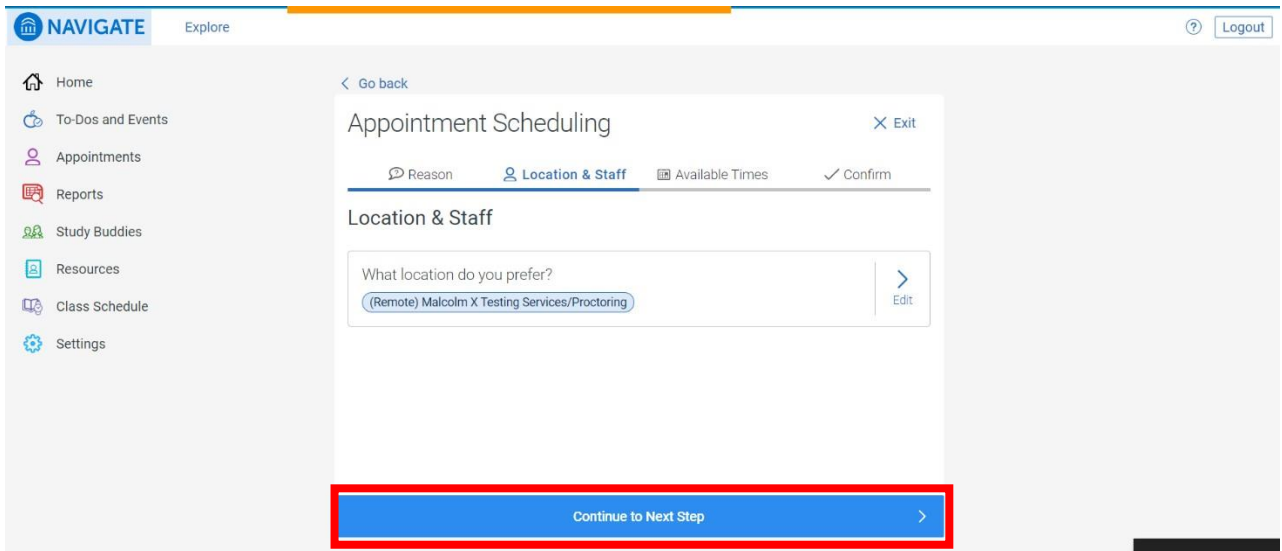

### **Step 7: Select an Available Date and Time and click Continue to Next Step**

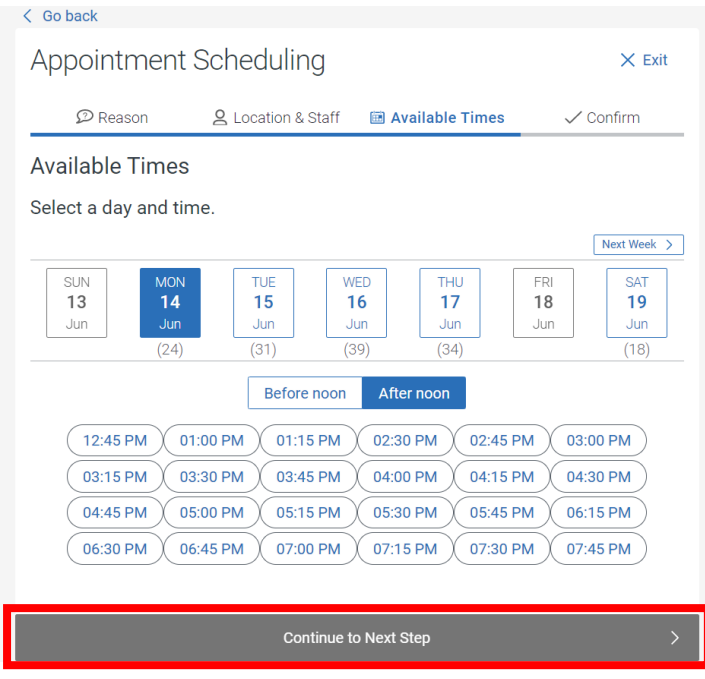

**Step 8: Review your Appointment Details and Click "Confirm Appointment"**

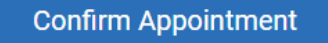